# **MANUAL DE USUARIO DEL REGISTRO DE OPERADORES DE TRANSPORTE DEL PUERTO DE BARCELONA PARA EL "Censo de actividades de mediación en el transporte terrestre de contenedores en el Puerto de Barcelona"**

# **ÍNDICE**

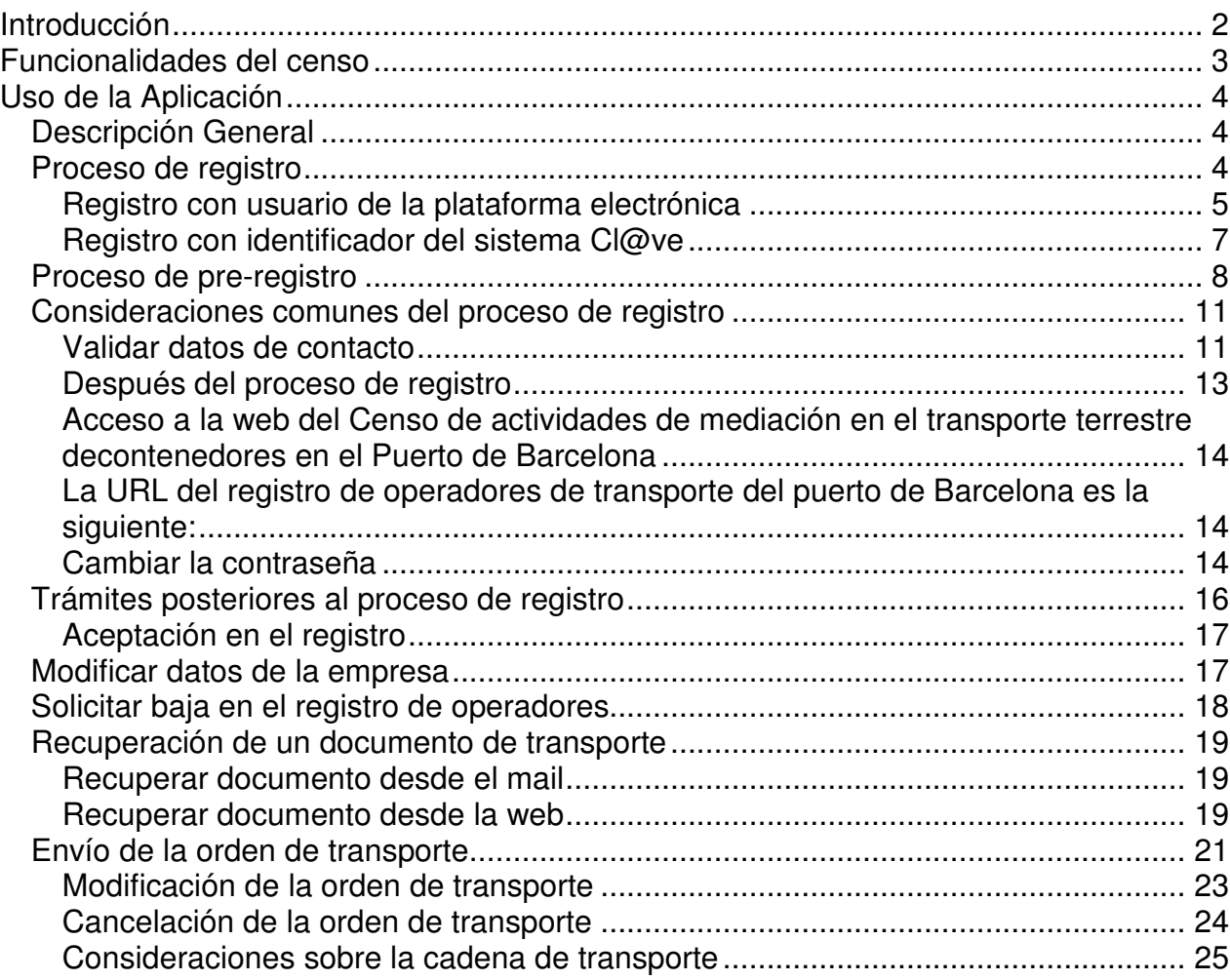

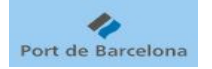

#### INTRODUCCIÓN

El Censo de actividades de mediación en el transporte terrestre de contenedores en el Puerto de Barcelona permite a todas las empresas que formen parte de la cadena de transporte, ya sea como contratantes o como empresas transportistas, gestionar todos los servicios de transporte de contenedores por carretera en el puerto.

Se trata de un servicio gratuito que el puerto de Barcelona pone a disposición de las empresas operadoras de transporte.

Para tener acceso al servicio, las empresas operadoras de transporte deben registrarse previamente. Las empresas que ya sean titulares de una autorización AG o AE o bien estén dadas de alta como consignatarias no necesitan autorización adicional, si bien para usar la aplicación deberán realizar el alta en la misma tal como se indica en el manual.

Además de permitir el registro en el censo, la aplicación permite a las empresas censadas recibir los documentos de transporte terrestre y asignar el servicio de transporte (mediante el envío de la orden de transporte) a la empresa que se desee.

Cuando se establezca que el registro de operadores de transporte sea obligatorio, sólo el **último** receptor del documento de transporte terrestre podrá enviar los preavisos.

De esta forma se incrementa la seguridad de la documentación de la mercancía gestionada en el port de Barcelona, asegurando de una parte la unicidad de propiedad del entréguese/admítase y de otra la trazabilidad de la cadena de transporte.

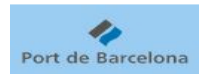

# FUNCIONALIDADES DEL CENSO

- 1. Realizar el proceso de registro en el Censo de actividades de mediación en el transporte terrestre de contenedores en el Puerto de Barcelona.
- 2. Si la empresa no es transportista con autorización general ni consignataria, responder a los trámites que se hayan establecido como obligatorios.

El punto 1, y según las condiciones de la empresa también el 2, son condiciones previas necesarias para poder trabajar con el censo.

- 3. Recibir Entréguese y Admítase de Exportación e Importación.
- 4. Recibir Orden de transporte de Exportación, Importación, y Traslado.
- 5. Enviar Orden de transporte de Exportación, Importación, y Traslado.

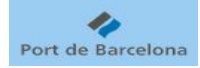

## USO DE LA APLICACIÓN

En los próximos apartados se describe el funcionamiento básico del Censo de actividades de mediación en el transporte terrestre decontenedores en el Puerto de Barcelona.

## **Descripción General**

La web permite, previa inscripción en el censo, gestionar los documentos de transporte terrestre de contenedores en el puerto de Barcelona.

Permite acceder a los documentos de transporte recibidos, ya sea Entréguese, Admítase u Orden de Transporte, y enviar la Orden de Transporte al receptor que se desee.

El sistema controlará que, en un momento concreto, sea sólo una empresa la que "posea" la Orden de Transporte, y pueda realizar acciones con ella.

## **Proceso de registro**

Se puede realizar el proceso de registro telemáticamente, o acudiendo presencialmente ante un agente operador del registro con la documentación necesaria para que sea dicho operador quien registre nuestra empresa.

En este manual nos centraremos en explicar el proceso de registro telemático.

Se puede acceder al proceso de registro desde la propia página inicial de la web:

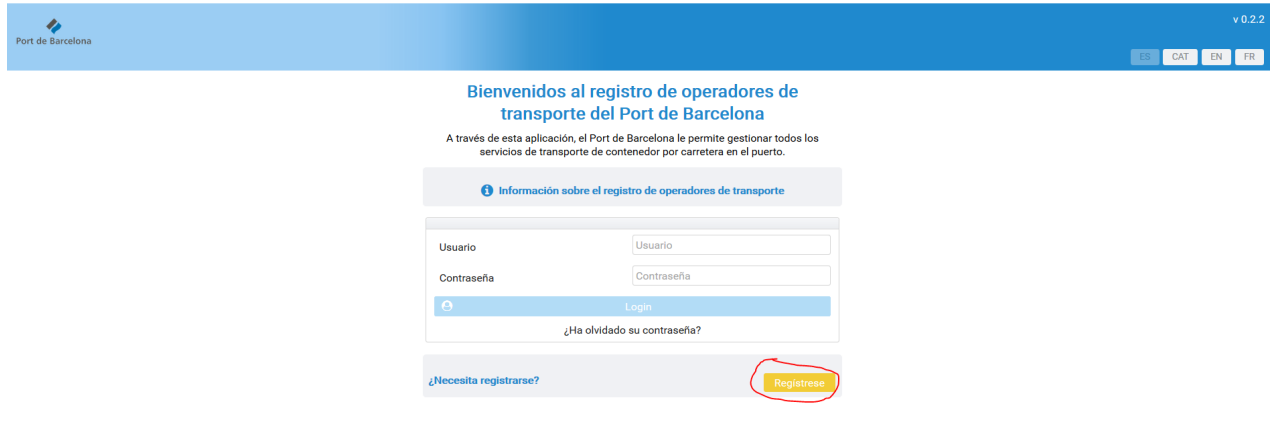

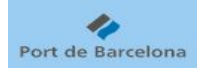

El primer paso es elegir el método de registro telemático, entre las opciones:

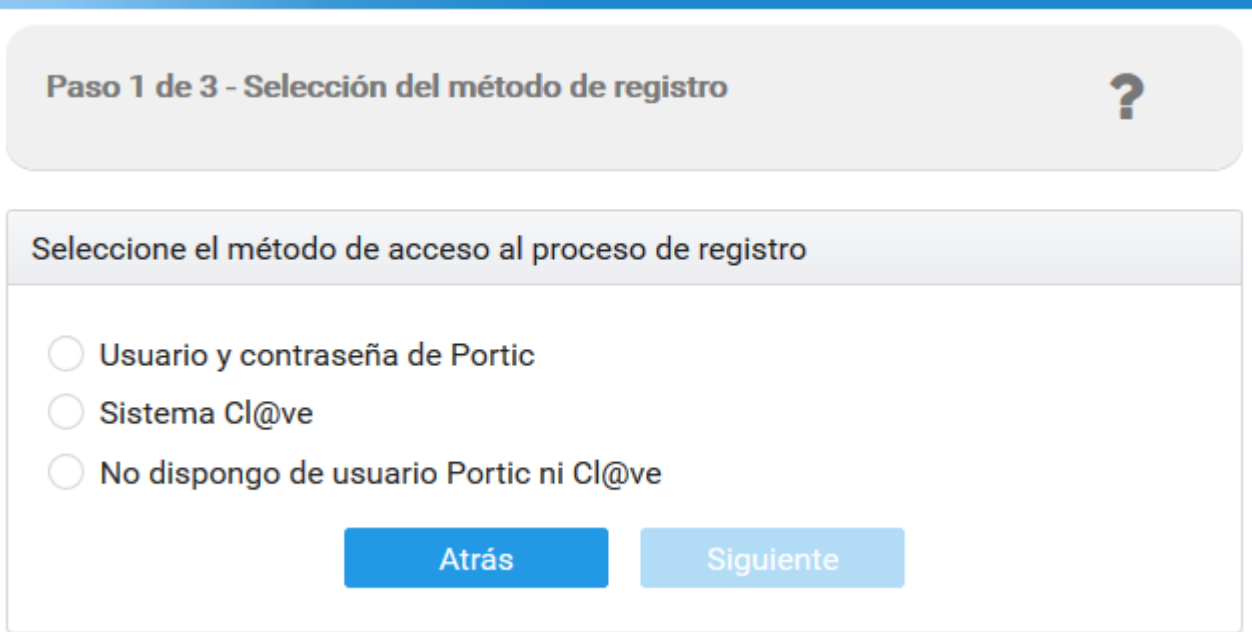

- Usuario y contraseña de la plataforma.
- Sistema Cl@ve.
- Pre-registro (no dispongo de usuario plataforma ni Cl@ve).

Todas ellas explicadas en detalle a continuación.

#### **Registro con usuario de la plataforma electrónica**

Es el método de registro que deben usar las empresas que ya disponen de algún usuario válido de la plataforma electrónica

El usuario debe introducir los datos código de usuario y contraseña de la plataforma, así como el NIF, nombre y apellidos de la persona física que realiza el registro.

El sistema recupera automáticamente los datos de la empresa

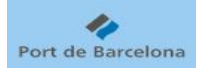

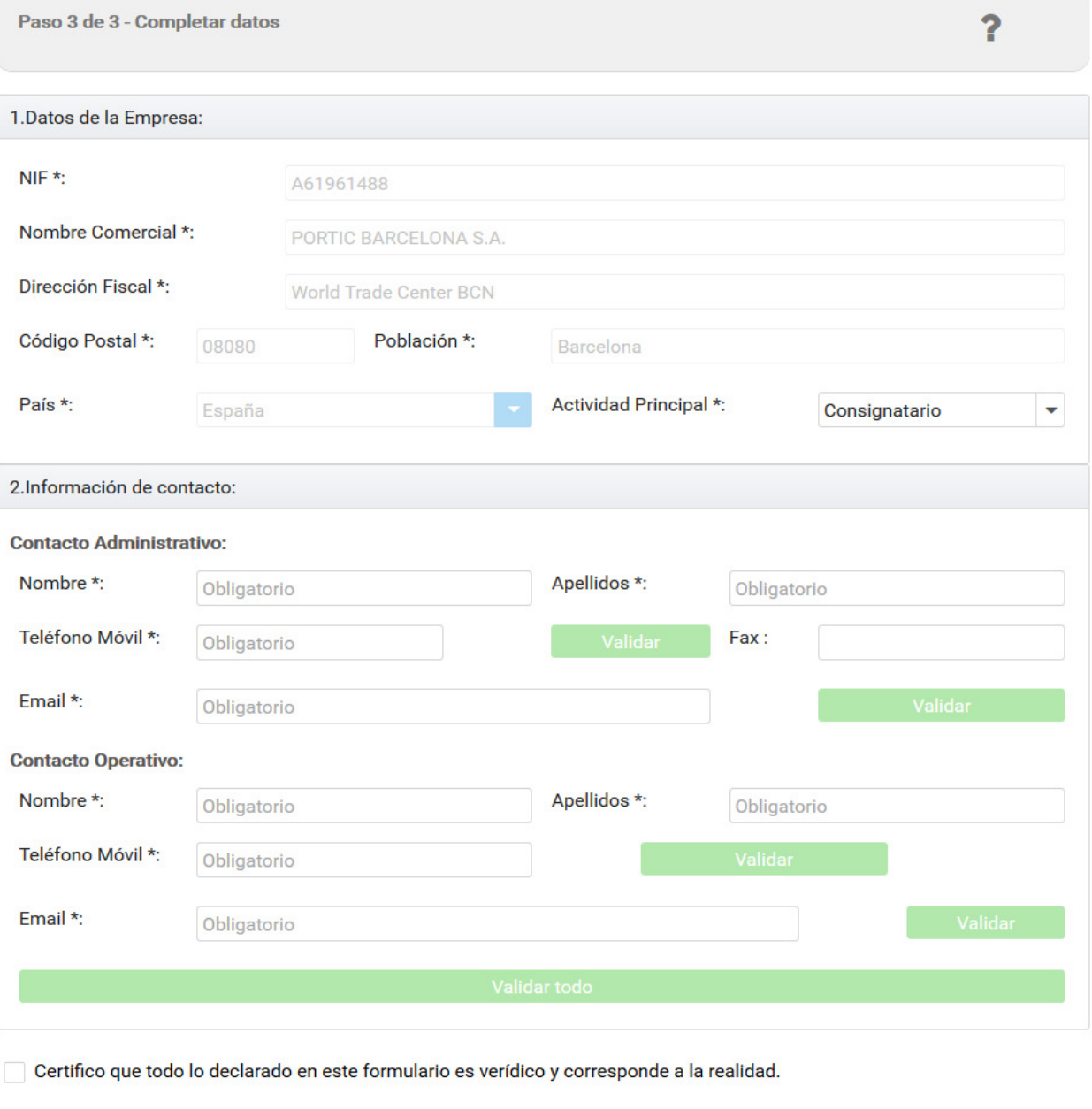

Y el usuario sólo debe completar los datos de contacto administrativo y operativo.

Cancelar

No es necesario que se cree un usuario durante el proceso de registro, ya que cualquier usuario válido de la plataforma electrónica podrá acceder al registro de operadores de transporte.

#### **Registro con identificador del sistema Cl@ve**

Es el método de registro que deben usar las empresas que no disponen de ningún usuario válido de la plataforma electrónica, pero la persona física que está realizando el registro dispone de un identificador en el sistema Cl@ve \*

(\*) Cl@ve es un sistema implantado por el Gobierno de España para identificarse electrónicamente con las Administraciones Públicas. Se puede consultar más detalle en el siguiente enlace: http://clave.gob.es/clave\_Home/clave.html

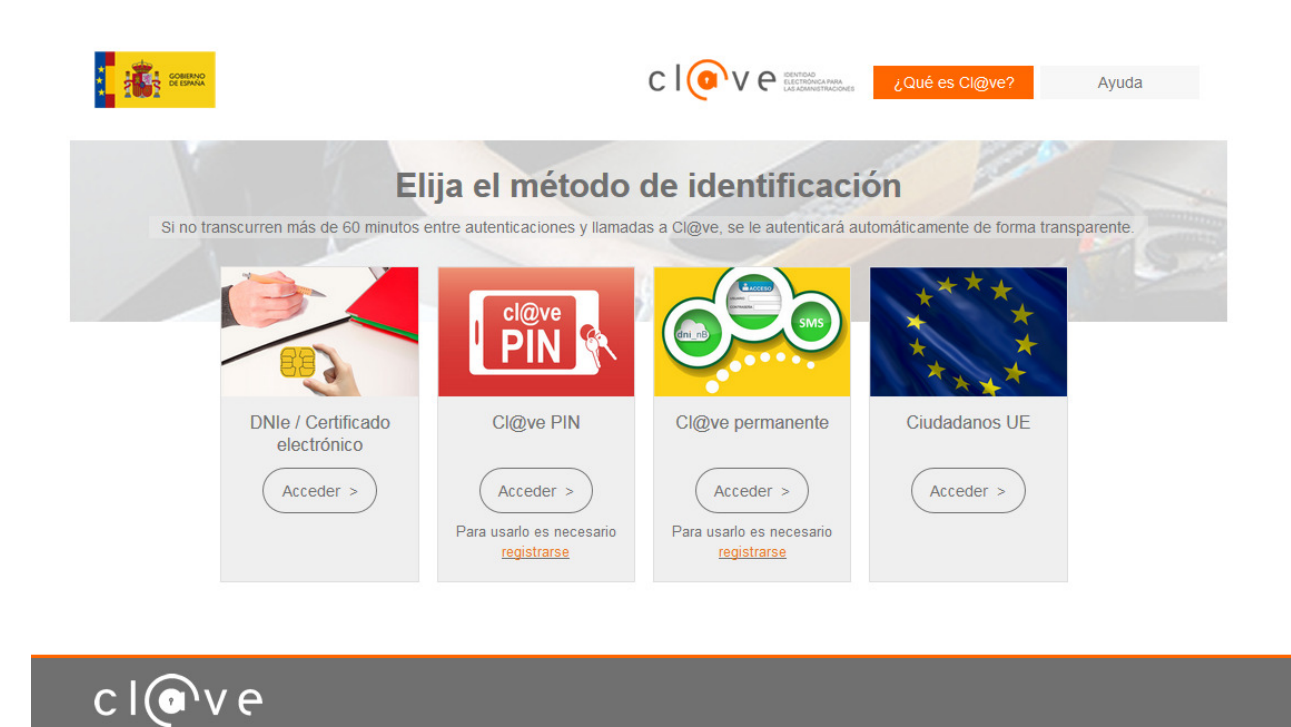

El usuario debe seleccionar el método de identificación en Cl@ve que desee, y seguir las instrucciones para identificarse correctamente.

Una vez identificada correctamente la persona física, el sistema vuelve a la página de registro, donde recupera el nombre y apellidos de la persona y los propone como nombre y apellidos de la persona de contacto administrativo.

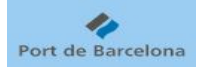

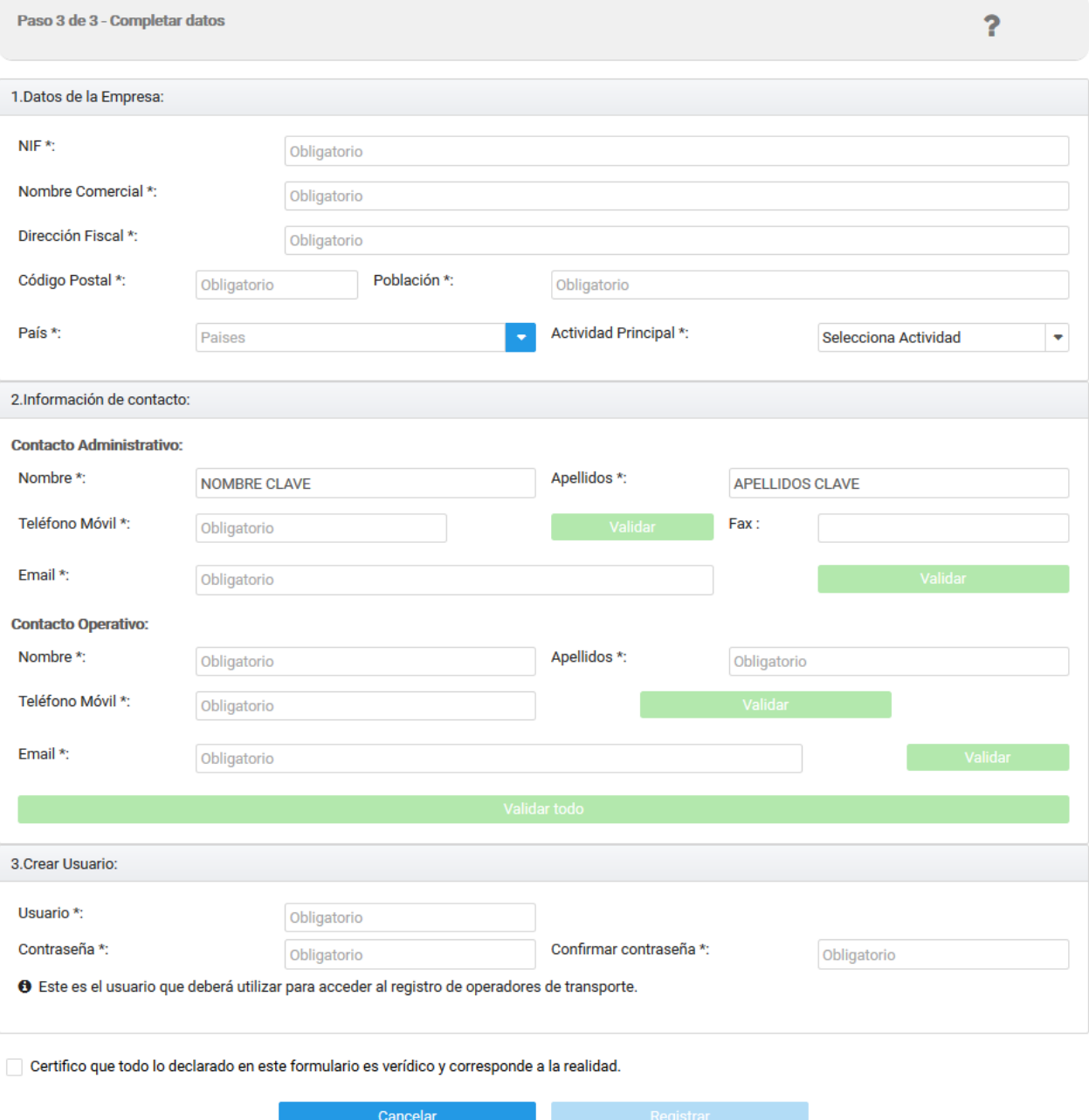

El usuario debe completar los datos de la empresa, del contacto administrativo y operativo, y crear un usuario de acceso a la web.

## **Proceso de pre-registro**

La tercera opción de registro presencial no se considera un registro válido, si no un **preregistro,** que únicamente permitirá trabajar durante un período temporal **muy limitado** con los documentos de transporte terrestre recibidos.

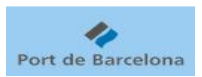

Es un proceso pensado para permitir a aquellas empresas que no dispongan de usuario en la plataforma electrónica ni de identificador en el sistema Cl@ve trabajar con los documentos recibidos, sin afectar por tanto a su operativa.

Este proceso sólo se podrá utilizar una vez. Por lo tanto, si la empresa va a recibir más documentos de transporte terrestre de contenedores en el puerto de Barcelona, deberá registrase con alguno de los métodos que se consideran válidos:

- Registro telemático con usuario y contraseña de la plataforma electrónica.
- Registro telemático con identificador del sistema Cl@ve.
- Solicitar presencialmente el registro a un Operador del registro.

El funcionamiento detallado del proceso de pre-registro es el siguiente:

- 1. Nuestra empresa ha recibido un documento de transporte terrestre de contenedor (Entréguese, Admítase u Orden de Transporte) a una dirección de email.
- 2. Desde la página de inicio del registro de operadores de transporte, accedemos al proceso de registro.
- 3. Seleccionamos el método de acceso: Pre-registro (no dispongo de usuario de la plataforma ni Cl@ve).

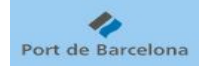

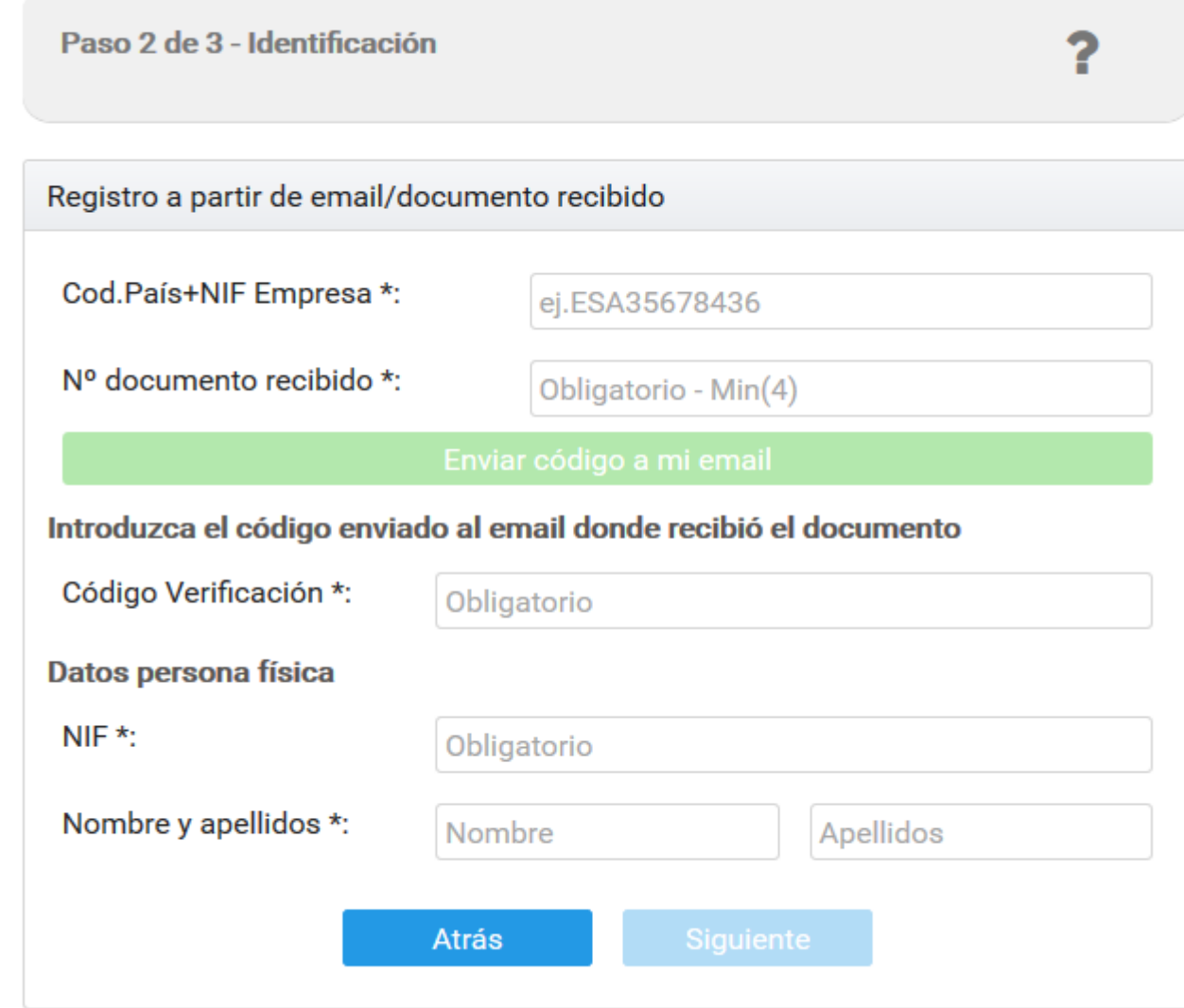

- 4. En el formulario que aparece hay que introducir el código de país y el NIF de nuestra empresa, así como el número de documento recibido por email.
- 5. Se debe pulsar el botón para solicitar que nos envíen un código de verificación a la dirección de email dónde habíamos recibido el documento de transporte.
- 6. Acceder a esa dirección de email y copiar ese código de verificación.
- 7. Introducir ese código en el formulario.
- 8. Introducir los datos (NIF, nombre y apellidos) de la persona física que está realizando el proceso de pre-registro.

Finalmente, el sistema muestra un formulario muy similar a los otros métodos de registro, donde el usuario debe completar los datos de la empresa, de los contactos administrativo y operativo, y crear un usuario de acceso a la web.

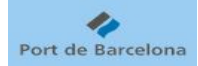

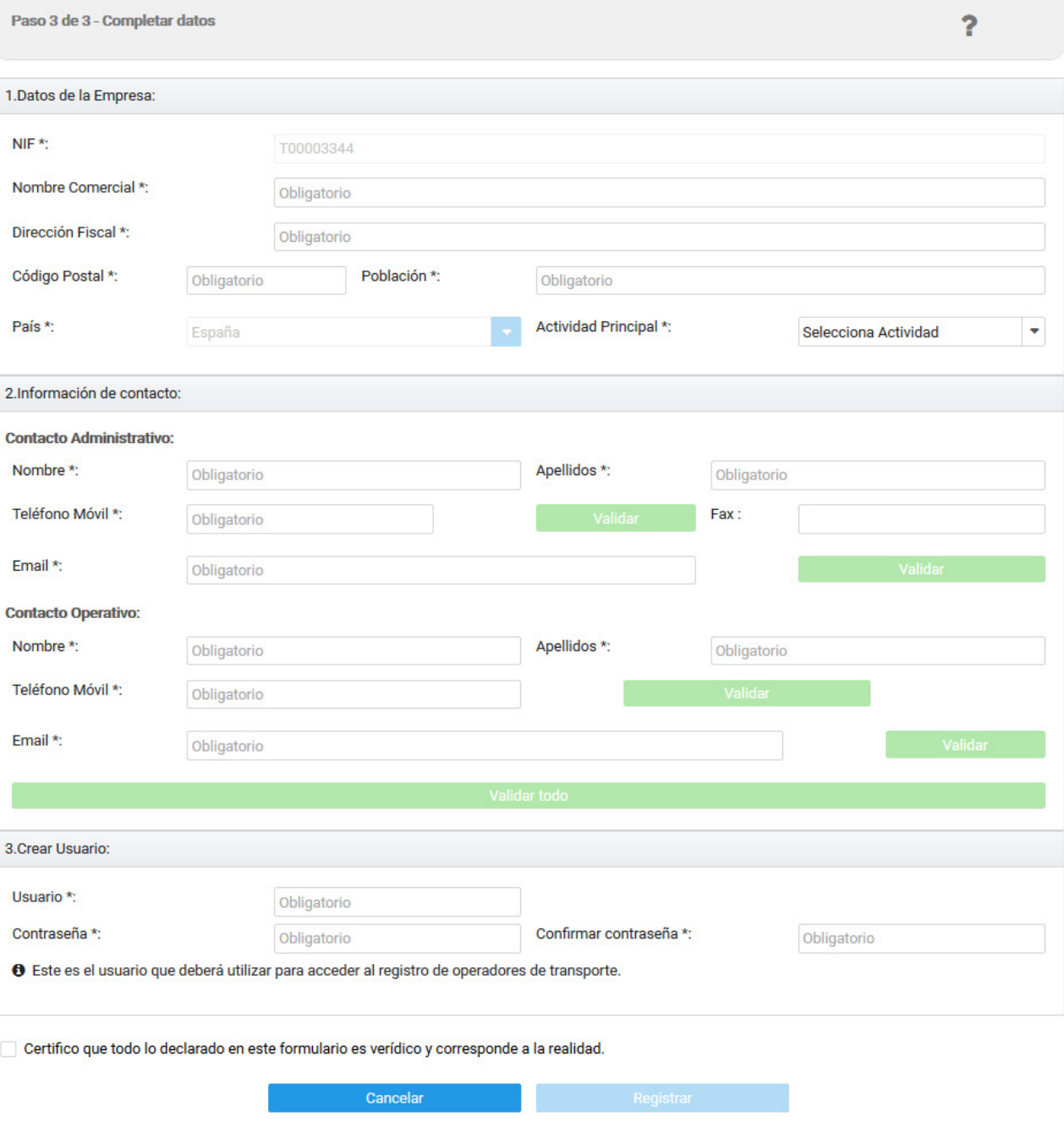

## **Consideraciones comunes del proceso de registro**

Independientemente de cuál sea el método seleccionado en el proceso de registro, o incluso pre-registro, hay una serie de aspectos comunes a todos ellos que se explican a continuación.

#### **Validar datos de contacto**

Durante cualquier proceso de registro, incluidos el pre-registro y el registro presencial realizado por el operador del registro, será necesario que se aporten los datos de

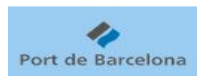

contacto (nombre, apellidos, dirección de email y número de teléfono móvil) del **contacto administrativo** y del **contacto operativo**.

Además de introducir los datos será necesario validar, para cada contacto, la dirección de email y el número de teléfono móvil.

El sistema enviará un SMS al número de móvil, y un email a la dirección de email, con un código autogenerado. El usuario debe copiar ese código en el campo correspondiente del formulario de validación de medios de contacto.

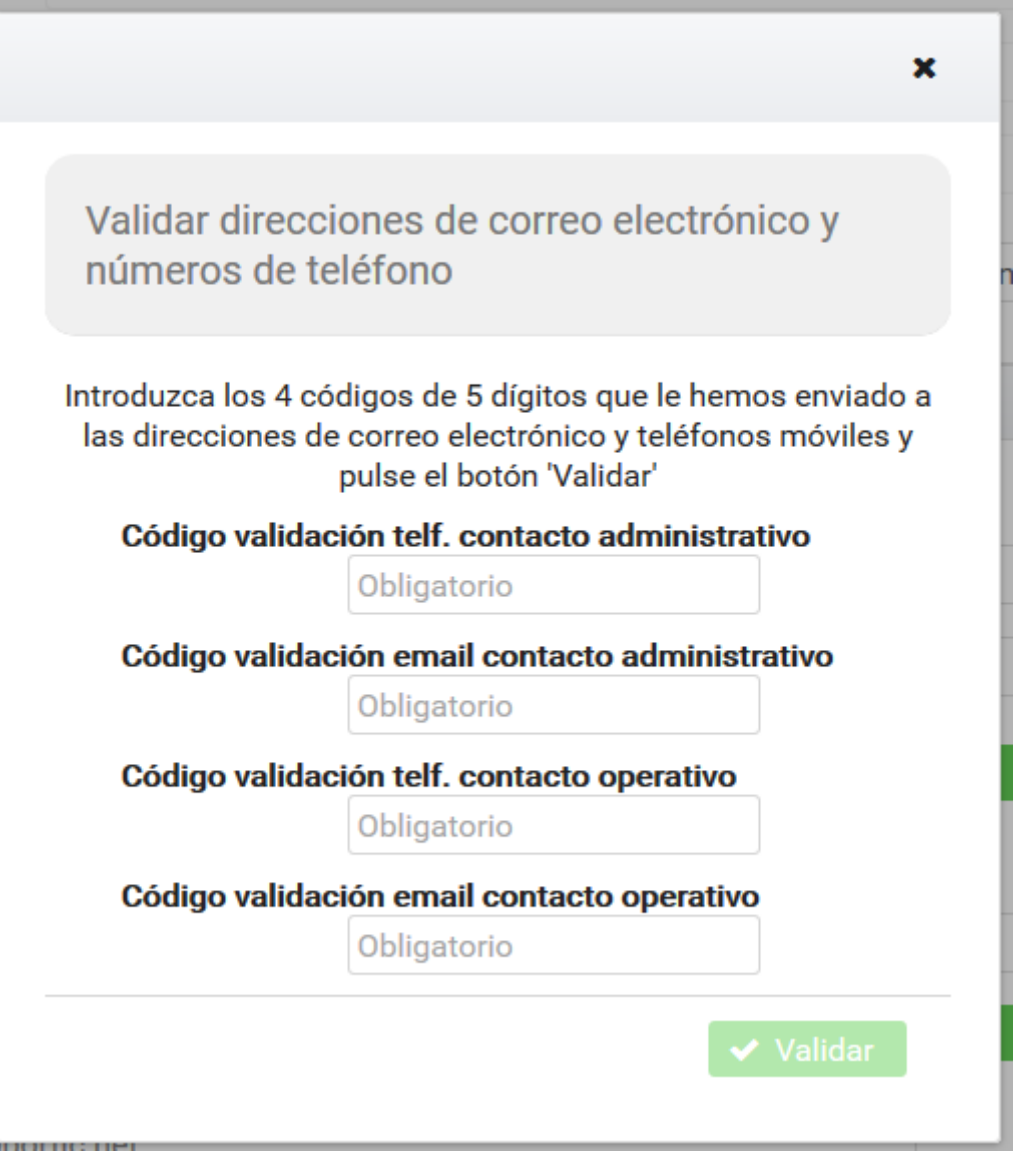

Los contactos administrativo y operativo (y sus datos de contacto) pueden ser diferentes o iguales, según prefiera la empresa que se está registrando. En cualquier caso:

- En el email de contacto **administrativo** se recibirán las notificaciones relacionadas con el proceso de alta en el registro, y resolución de trámites.
- En el email de contacto **operativo** se recibirán los documentos de transporte terrestre de contenedores que vayan dirigidos a la empresa.

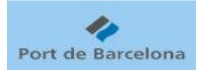

#### **Después del proceso de registro**

NOTA: Todo lo que se expone en este apartado se refiere exclusivamente al proceso de registro, no al pre-registro. Al finalizar el pre-registro, el estado de la empresa será "Preregistrada", y sólo cambiará cuando la empresa se registre posteriormente por alguno de los métodos válidos de registro.

Tras cualquiera de los métodos de registro considerados completamente válidos (telemático con usuario de la plataforma electrónica, telemático con identificador del sistema Cl@ve, o presencial realizado por un operador del registro), la empresa puede quedar en alguno de estos dos estados en el registro:

- Aceptada definitivamente: Las empresas transportistas con autorización general, y las empresas consignatarias con autorización de la APB.
- Aceptada provisionalmente: El resto de empresas.

Las empresas que quedan en estado "Aceptada definitivamente" no deben realizar ninguna acción más para queda aceptadas en el registro. Al finalizar el proceso de registro recibirán un mail indicando que ha sido aceptada definitivamente en el registro, con un certificado de alta en dicho registro.

Las empresas que quedan en estado "Aceptada provisionalmente" deben cumplimentar los trámites obligatorios solicitados por el operador del registro, lo podrán hacer desde la propia web, como se explica más adelante.

Estas empresas, al finalizar el proceso de registro, recibirán un mail indicando que ha sido aceptada provisionalmente en el registro, y que debe cumplimentar los trámites obligatorios.

Tras cumplimentar los trámites, el operador del registro los validará. Si son correctos, será el operador quien otorgue el estado de aceptada definitivamente a la empresa. En ese momento, la empresa recibirá un mail indicando que ha sido aceptada definitivamente en el registro, con un certificado de alta en dicho registro.

Además de los mails recibidos, el sistema muestra un mensaje al finalizar el proceso de registro dónde explica claramente si la empresa debe hacer trámites o no es necesario.

NOTA: Una vez registrada, el **único** método de acceso a la web del Censo de actividades de mediación en el transporte terrestre decontenedores en el Puerto de Barcelona es mediante introducción de usuario y contraseña. Ya sea usuario válido de la plataforma electrónica , o un usuario creado durante el proceso de registro. El identificador del sistema Cl@ve sólo permite registrarse, pero no acceder posteriormente a la web.

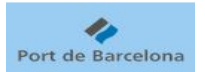

**Acceso a la web del Censo de actividades de mediación en el transporte terrestre decontenedores en el Puerto de Barcelona** 

#### **La URL del registro de operadores de transporte del puerto de Barcelona es la siguiente:**

#### https://registroot.portdebarcelona.cat

Tal como se ha indicado anteriormente, la única forma de acceso a la web es introducir el usuario y la contraseña.

A parte de que la combinación de usuario y contraseña sean correctas, para poder acceder a la web es necesario que se cumplan todas estas condiciones:

- Que la empresa se haya registrado previamente.
- Que el período de validez de la aceptación en el registro (sea provisional o definitiva) no haya pasado. Es decir, que la empresa no esté "caducada" en el registro.
- Que el Operador del registro no haya denegado a la empresa en el registro.
- Que el Operador del registro no haya aceptado la solicitud de baja del registro enviada previamente por la propia empresa.
- Que el Administrador del registro no haya dado de baja el usuario.

#### **Cambiar la contraseña**

Si el usuario desea cambiar la contraseña, bien porque la haya olvidado, bien porque prefiera utilizar una más fácil de recordar, puede hacerlo desde la propia web.

En la página inicial debe pulsar sobre el texto "¿Ha olvidado su contraseña?".

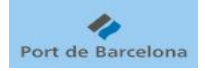

# Ayuda de la contraseña

Si ha olvidado su contraseña, puede recibir una contraseña nueva por correo electrónico. Si no recibe el mensaje, revise su carpeta de correo electrónico no deseado.

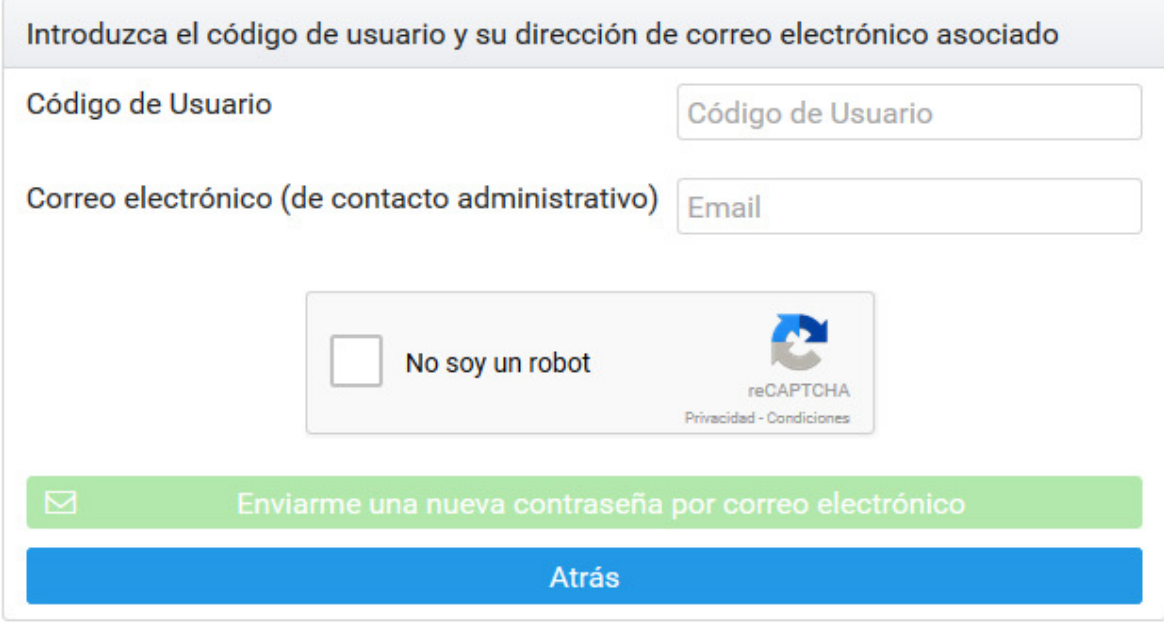

En la ventana que aparece, el usuario debe introducir su código de usuario y el email de contacto administrativo de la empresa.

Además, debe pulsar el botón "No soy un robot" para verificar que se trata de la acción de una persona física.

Al pulsar el botón "Enviarme una nueva contraseña por correo electrónico", el sistema genera una nueva contraseña, y la envía al email de contacto administrativo de la empresa.

Esa contraseña generada automáticamente es de un solo uso. Es decir, la siguiente vez que el usuario accede a la web, el sistema le muestra una pantalla donde le obliga a elegir una nueva contraseña, que será la definitiva (hasta que decida volver a cambiarla).

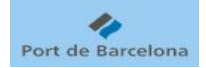

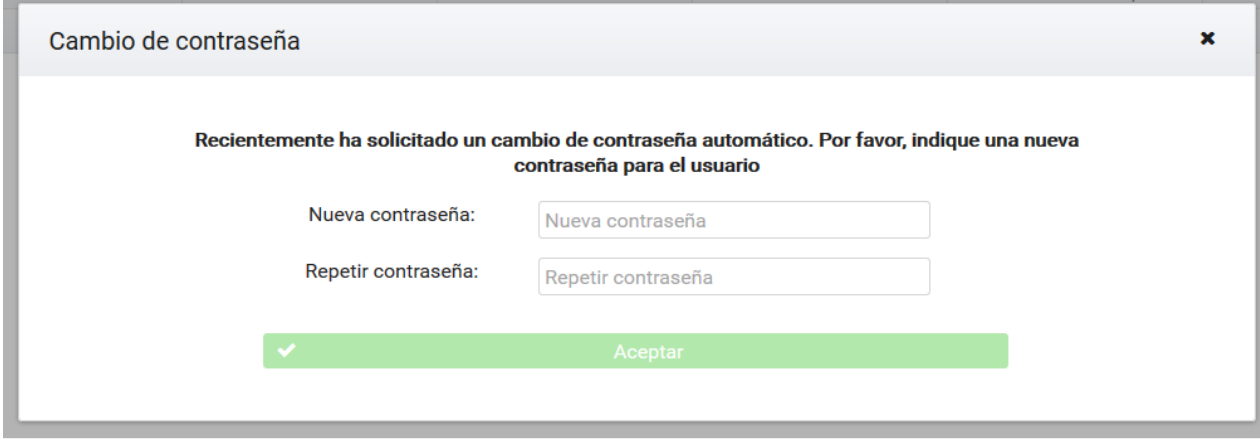

### **Trámites posteriores al proceso de registro**

Si la empresa, al finalizar el proceso de registro, queda en estado "Aceptada provisionalmente", deberá realizar los trámites obligatorios que haya establecido el operador del registro, en el período de tiempo que haya establecido así mismo el operador del registro.

El usuario, en la propia web, accediendo al elemento de menú "Trámites", podrá ver en todo momento:

- El estado de su empresa.
- La fecha límite de realización de los trámites.
- La lista de trámites obligatorios, y el estado de cada uno de ellos.
- Si, de forma excepcional, el operador del registro solicita, además de los trámites obligatorios, alguna aclaración adicional a nuestra empresa, también se podrá ver la lista de aclaraciones adicionales y el estado de cada una de ellas.

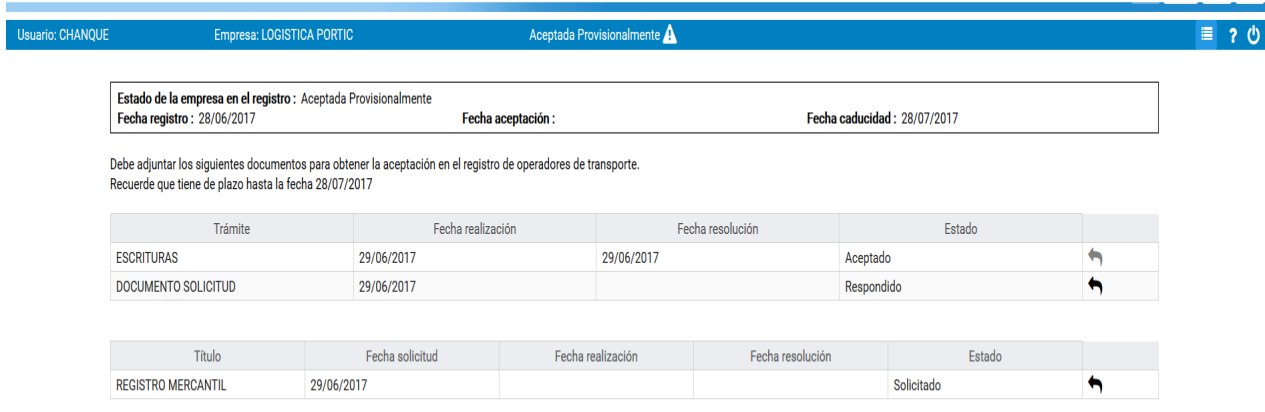

Para responder un trámite, o una aclaración adicional, se debe pulsar el icono.

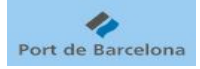

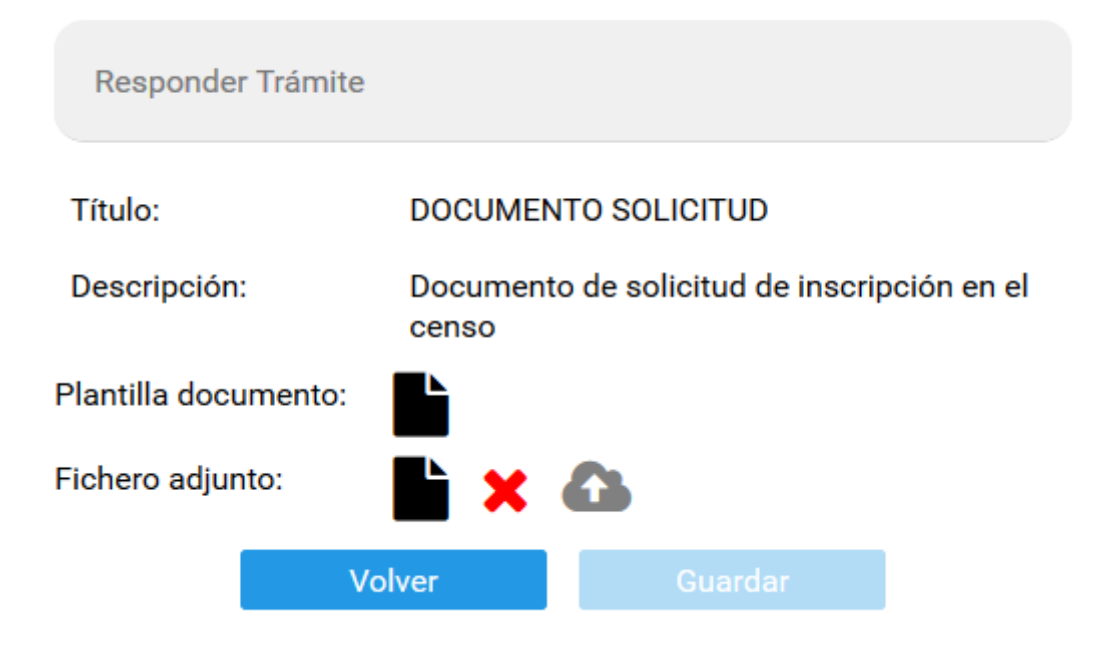

En la ventana que se abre:

- Si el trámite tiene una plantilla de documento, el usuario puede descargarla, cumplimentarla, y adjuntar el fichero cumplimentado.
- Si el trámite no tiene plantilla de documento, será suficiente con adjuntar el documento solicitado.

#### **Aceptación en el registro**

El operador del registro, tras revisar los trámites, será quien decida si la empresa cumple las condiciones para ser aceptada definitivamente en el registro de operadores.

En caso de ser así, la empresa recibirá un correo electrónico en el email de contacto administrativo, comunicándole que ha sido aceptada definitivamente en el registro de operadores de transporte, con un certificado de aceptación en el registro adjunto.

Además, la próxima vez que acceda a la web, verá que su estado es "Aceptada definitivamente".

#### **Modificar datos de la empresa**

El usuario puede modificar los datos de la empresa en cualquier momento, accediendo al punto de menú "Datos empresa".

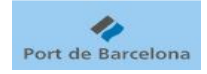

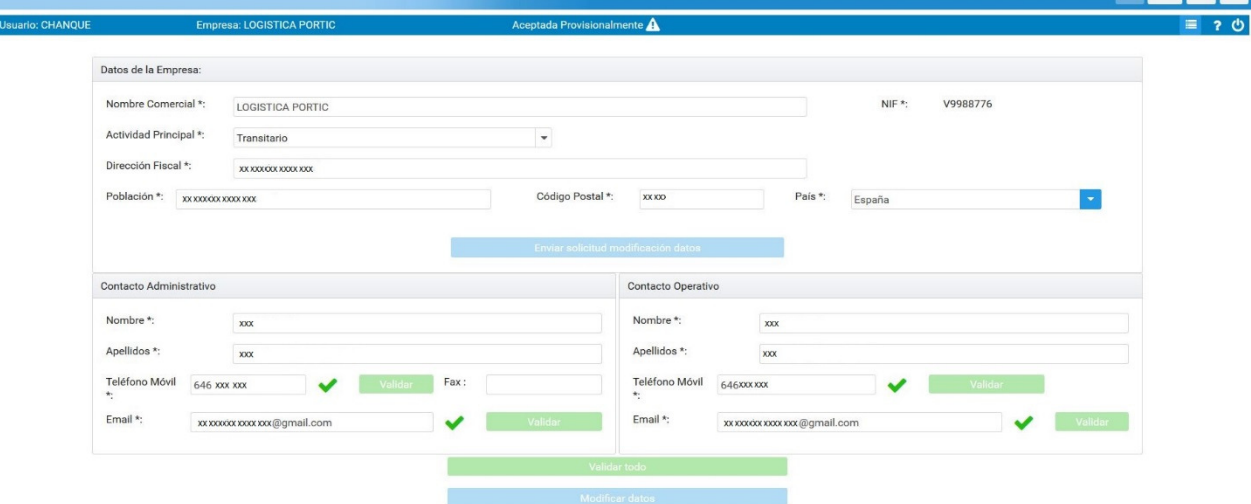

En el formulario que se abre hay dos áreas diferenciadas:

- Los datos generales de la empresa: El usuario no los puede modificar directamente, pues están en cierta forma relacionados con las condiciones de aceptación de la empresa en el registro. El usuario puede introducir los nuevos valores de los datos generales que hayan cambiado, y enviar una **solicitud** de modificación de datos al operador del registro. Será el operador del registro quien, tras recibir la solicitud de modificación de datos la acepte.
- Los datos de contacto de la empresa: Tanto del contacto administrativo como operativo. El usuario puede modificar estos datos directamente, sin necesidad de enviar ninguna solicitud. Si se modifica algún número de móvil o dirección de email, se debe validar el nuevo número o email.

### **Solicitar baja en el registro de operadores**

El usuario puede solicitar la baja de la empresa del registro de operadores de transporte en cualquier momento, accediendo al punto de menú "Solicitar baja".

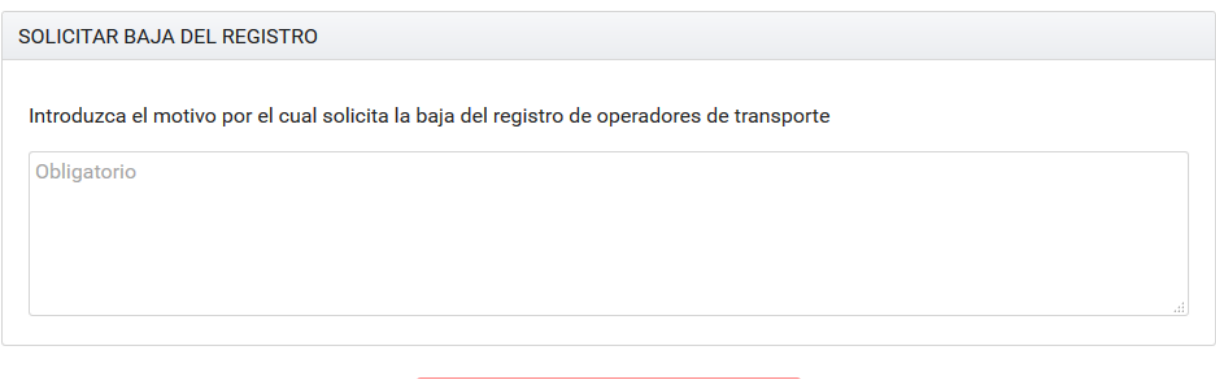

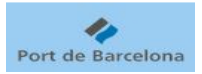

En la ventana que se abre, el usuario debe introducir el motivo de la baja, y pulsar el botón para solicitar la baja.

Será el operador del registro quien, tras recibir la solicitud de baja, la acepte. A partir de ese momento, ningún usuario de esa empresa podrá acceder al registro de operadores de transporte.

# **Recuperación de un documento de transporte**

Cuando nuestra empresa reciba un documento de transporte terrestre, ya sea Entréguese, Admítase, u Orden de Transporte, se puede recuperar de dos formas:

- Desde el propio email que recibimos en la dirección de email facilitada en el contacto operativo.
- Desde la web, introduciendo manualmente las referencias al documento recibido y al emisor del documento.

#### **Recuperar documento desde el mail**

Cuando una empresa nos envíe un documento de transporte, entendiendo como tal un Entréguese de contenedor lleno o vacío, un Admítase de contenedor lleno o vacío, o una orden de transporte, ya sea de exportación, importación o traslado, recibiremos un email en nuestra dirección de mail de contacto **operativo**.

En el email aparece un link a cada contenedor del documento, pulsando sobre el link se abrirá un navegador de internet que lleva directamente a la sección recuperar documento de la web, con todos los datos del documento y del contenedor recuperados automáticamente. El usuario sólo debe realizar el envío de la orden de transporte si así lo desea.

Si el usuario no está en ese momento en la web, el navegador de internet le llevará a la página de inicio. Una vez introduzca los datos de acceso, navegará directamente a la sección recuperar documentos, con todos los datos del documento y contenedor recuperados automáticamente.

#### **Recuperar documento desde la web**

Existen otras dos formas de recuperar un documento de transporte terrestre desde la web.

El punto de menú "Documentos de transporte", que es al que se accede cuando se entra en la web, permite acceder a dos pestañas:

• "Últimos documentos enviados/recibidos":

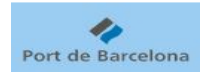

Últimos docum

Esta pestaña se compone de una serie de filtros para buscar los documentos de transporte terrestre recibidos o enviados desde la propia web.

Los filtros de búsqueda son: Número de Orden de Transporte, Matrícula del contenedor, Referencia del contenedor, Empresa a la que se ha enviado, o de la que se ha recibido el documento, cuando se ha enviado/recibido el documento, y circuito (Exportación, Importación, o Traslado).

Cuanto más restrictivo seamos con los filtros de búsqueda, menos documentos de transporte aparecerán en la lista de documentos, puesto que solo aparecen aquellos documentos que cumplen todos los filtros de búsqueda introducidos por el usuario.

Las acciones que podemos hacer sobre cada documento de transporte que aparece en la lista son:

- o Consultar el documento de transporte enviado o recibido, e incluso descargarlo o imprimirlo, pulsando sobre el icono del PDF.
- o Enviar el documento de transporte a otra empresa, como se explica más adelante, pulsando sobre el icono del lápiz.

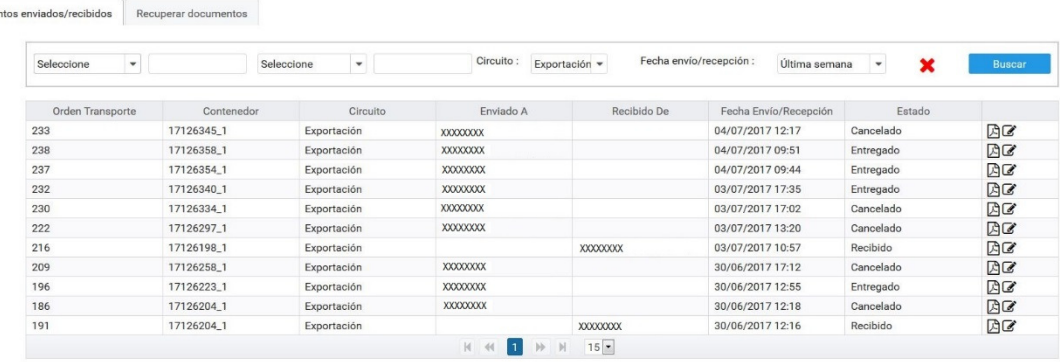

• "Recuperar documentos":

Esta pestaña se compone de un área de trabajo dónde el usuario debe informar el tipo de documento que desea recuperar (Entréguese/Admítase u Orden de Transporte), y de que tráfico (Exportación, Importación, Traslado). Según la elección de estos datos, deberá introducir las referencias del documento que desea recuperar, según estas combinaciones:

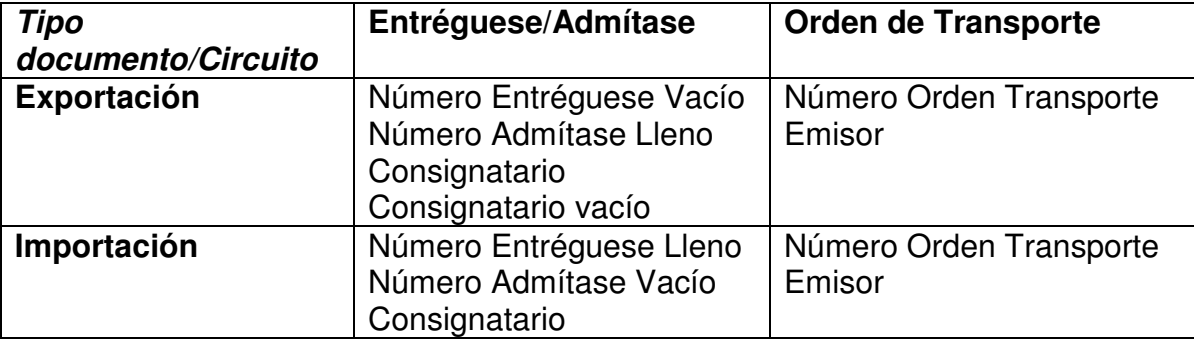

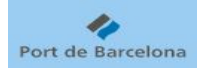

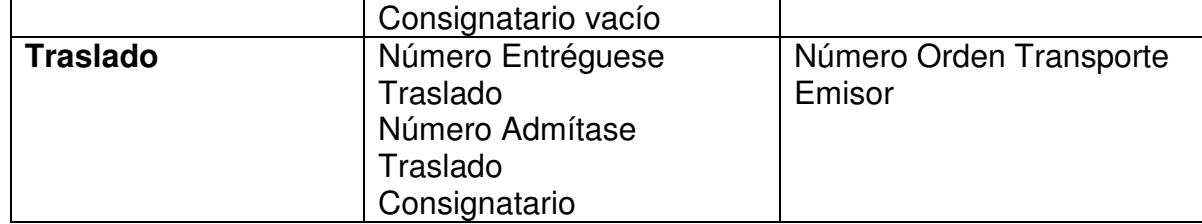

Una vez introducidas las referencias, al pulsar "Buscar", el sistema muestra los contenedores del documento recuperado, mostrando si ya se ha enviado el documento de transporte de ese contenedor o no.

El sistema sólo mostrará datos, y permitirá enviar documentos de transporte a otra empresa, si nuestra empresa es realmente la receptora de los documentos informados en los campos de búsqueda.

Aunque sólo se disponga de un número de documento (p.ej: Entréguese de Vacío en Exportación), si nuestra empresa es también la receptora del Admítase de Lleno, el sistema añadirá la información del Admítase al realizar la búsqueda de documentos.

Esta pestaña permite recuperar documentos de transporte recibidos de forma externa al registro, o desde el propio registro.

Para los circuitos de Exportación e Importación, se permite enviar a otra empresa, la Orden de Transporte completa, sólo la parte de la recogida del contenedor (lleno o vacío), o sólo la parte de entrega del contenedor (lleno o vacío).

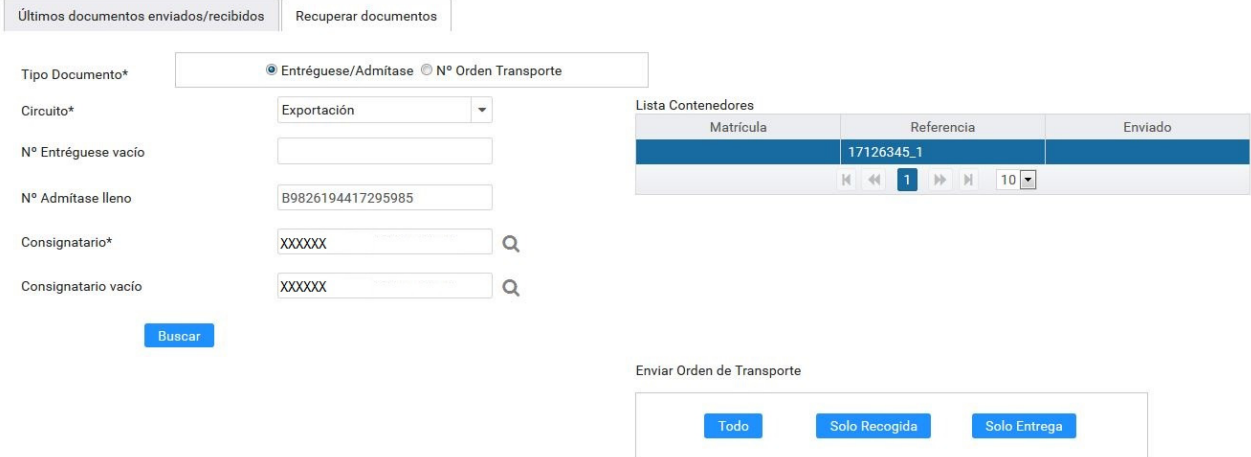

## **Envío de la orden de transporte**

Desde cualquiera de las pestañas "Últimos documentos enviados/recibidos" o "Recuperar documentos" se puede acceder a la pantalla de envío de documento de transporte.

Desde esta web siempre se enviará una Orden de Transporte, del circuito que se haya seleccionado, se haya recibido, y recuperado, Entréguese/Admítase u Orden de Transporte.

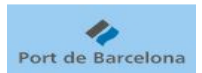

En la pantalla de envío de Orden de Transporte hay varias secciones:

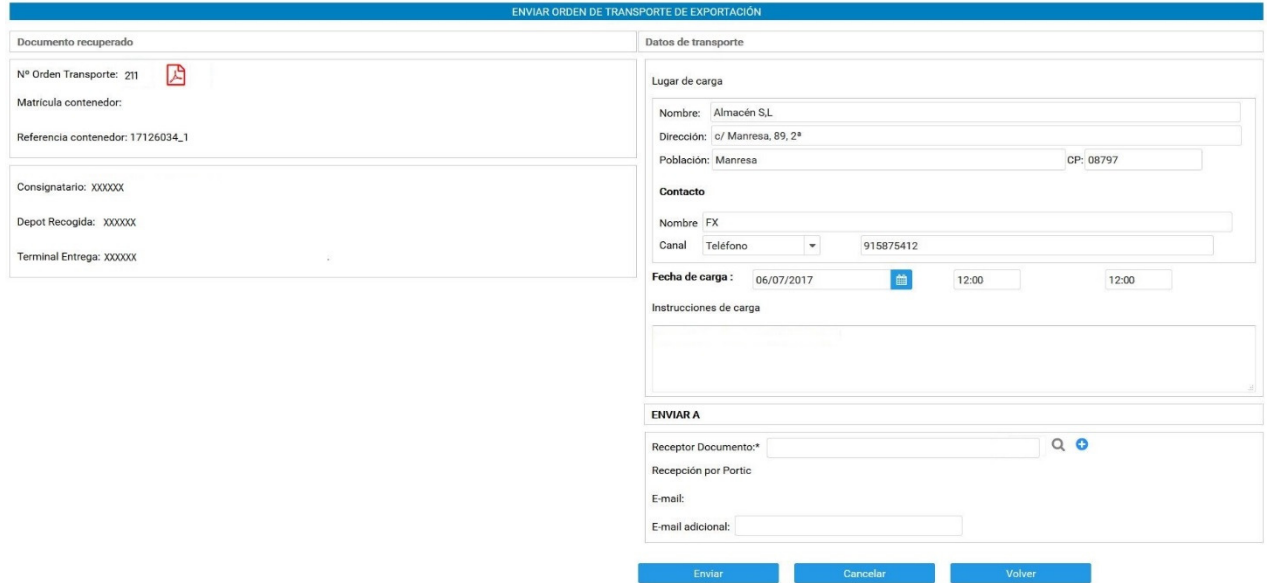

La sección "Documento recuperado", con los datos de números de documentos, referencia y matrícula del contenedor, y empresas. Es una sección de sólo lectura, permite consultar, e incluso descargar o imprimir los documentos recuperados (Entréguese/Admítase u Orden de Transporte).

La sección "Datos de transporte": Se debe introducir la dirección y fecha del lugar de carga (en Exportación), o descarga (en Importación). En Traslados sólo es necesario introducir la fecha del traslado.

Opcionalmente, se pueden informar los datos del contacto en el lugar de carga/descarga, y unas instrucciones de carga/descarga.

La sección "Enviar a": En esta sección elegimos la empresa a la cual enviaremos la orden de transporte.

Pulsando sobre la lupa, podemos buscar empresas que estén en el registro de operadores de transporte. Al seleccionar la empresa receptora, podremos ver si esta recibirá la orden de transporte a través de la plataforma electrónica , o por email. Además de la dirección de email que el sistema tenga registrada para la empresa receptora, podemos añadir otra dirección en el campo "email adicional", dónde también llegará la orden de transporte.

Pulsando sobre el botón "+" se abre una ventana en la que podemos introducir los datos de una empresa que no esté en el registro.

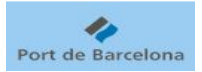

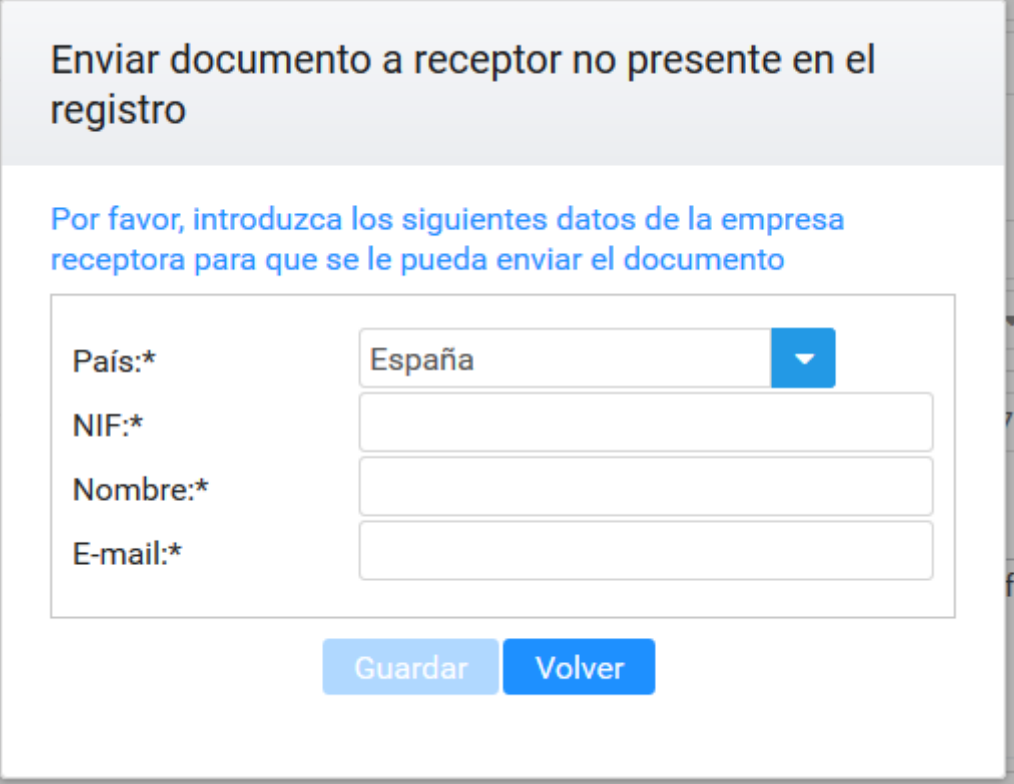

Será obligatorio informar país, NIF, nombre y email de la empresa. El sistema enviará la orden de transporte a la dirección de email informada, y la empresa receptora deberá realizar el proceso de pre-registro para acceder a esa orden de transporte.

Aunque se explica en detalle en otro apartado, cabe recordar que el proceso de preregistro está pensado para gestionar, de forma ocasional, una orden de transporte. Tiene un período de validez muy corto, y sólo se puede utilizar una vez.

Si se prevé que la empresa vaya a recibir órdenes de transporte con regularidad, debe registrarse en el registro de operadores de transporte.

Una vez introducidos los datos de carga, descarga o traslado, y seleccionada la empresa receptora de la orden de transporte, el usuario debe pulsar el botón "Enviar".

El sistema enviará la orden de transporte a la empresa receptora.

Dicha orden de transporte nos aparecerá en la lista de últimos documentos enviados/recibidos como documento enviado, y a la empresa receptora también le aparecerá en la lista, como documento recibido.

#### **Modificación de la orden de transporte**

Una vez enviada la orden de transporte, se puede enviar una modificación de datos al mismo receptor, si se desea modificar por ejemplo el lugar de carga/descarga, algún dato del contacto, o la fecha de carga/descarga/traslado.

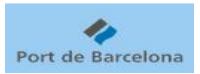

Para ello se debe acceder a la orden de transporte enviada, desde la lista de últimos documentos enviados/recibidos, y pulsar sobre el icono del lápiz.

El sistema mostrará la pantalla de envío de la orden de transporte, con los datos enviados previamente a la empresa receptora, y la empresa receptora seleccionada.

El usuario debe modificar los datos que desee y, sin modificar la empresa receptora, pulsar "Enviar".

La empresa receptora recibirá un nuevo documento, que realmente será una nueva "versión" de la orden de transporte, con los nuevos datos.

Puede ser que el emisor (nuestra empresa) no desee modificar los datos de la orden de transporte enviada anteriormente, sino el receptor. En este caso, el usuario debe seleccionar una nueva empresa receptora (diferente a la anterior), y pulsar "Enviar".

El sistema, lo que hará realmente es enviar una cancelación de la orden de transporte a la antigua empresa receptora, y una primera versión de la orden de transporte a la nueva empresa receptora.

Es importante remarcar que, aunque son acciones que realiza automáticamente el sistema, y el emisor no haga una cancelación explícita de documentos, lo que realmente supone una modificación del receptor de la orden de transporte es una cancelación para el receptor antiguo, y un envío para el receptor nuevo.

Aunque el concepto "cadena de transporte" se explica más adelante, es importante esta diferencia porque la modificación de datos no afecta a la cadena de transporte, pero la cancelación si.

#### **Cancelación de la orden de transporte**

Una vez enviada la orden de transporte, se puede cancelar esta acción, siempre y cuando la última empresa receptora de la orden de transporte no haya enviado ya preavisos.

Para ello se debe acceder a la orden de transporte enviada, desde la lista de últimos documentos enviados/recibidos, y pulsar sobre el icono del lápiz.

El sistema mostrará la pantalla de envío de la orden de transporte, con los datos enviados previamente a la empresa receptora, y la empresa receptora seleccionada.

El usuario debe pulsar "Cancelar", y confirmar la acción cuando el sistema solicite confirmación.

La empresa receptora recibirá la cancelación de la orden de transporte, y podrá ver que el estado de ese documento es "Cancelado".

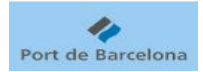

#### **Consideraciones sobre la cadena de transporte**

El sistema mantendrá en todo momento la coherencia de la cadena de transporte, de la siguiente manera:

- Sólo permite recuperar documentos si, a parte de introducir las referencias correctamente, la empresa es realmente la receptora de los documentos.
- La web permite recibir y enviar documentos de transporte, "alargando" por tanto la cadena de transporte.
- Sólo el **último** autorizado de la orden de transporte puede enviar los preavisos.
- Cualquier empresa que forme parte de la cadena de transporte, puede modificar la cadena, cancelando la orden de transporte, lo que afecta a la cadena desde esa empresa "en adelante". Veamos un ejemplo de este último punto:
	- 1. La empresa A envía la Orden de Transporte a la empresa B. En ese momento, el último autorizado de esa cadena de transporte es B.
	- 2. La empresa B envía la Orden de Transporte a la empresa C. En ese momento, el último autorizado de esa cadena de transporte es C.
	- 3. La empresa A cancela la Orden de Transporte que envió a B (posiblemente desconoce que B se la envió posteriormente a C). El sistema, automáticamente, envía la cancelación de la Orden de Transporte a C. En ese momento, debido a que tanto B como C han recibido la cancelación de la Orden de Transporte, el último autorizado de esa cadena de transporte vuelve a ser A.